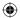

# **BELKIN**<sub>®</sub>

# Wireless G Plus MIMO **Notebook Network Card**

# Quick Installation Guide F5D9010

## Make sure you have the following:

Installation Software CD Wireless G Plus MIMO Notebook Card User Manual

### System Requirements

PC-compatible laptop computer with one available CardBus slot CD-ROM drive Windows® 98SE, 2000, Me, XP

# Quick Setup —

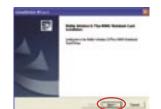

1.4 The InstallShield Wizard will now start. Click "Next" to continue.

(Click)

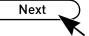

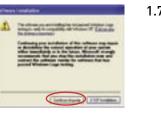

1.7 You might see a screen similar to this one. The DOES NOT mean there is a problem. Our software has been fully tested and is compatible with this operating system. Select "Continue Anyway" and follow the on-screen

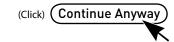

# 1. Install

### Important Note:

Install the software before inserting the Card

1.1 Insert the Installation Software CD into your CD-ROM drive.

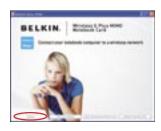

1.2 The Belkin Wireless Client Utility Setup screen will automatically appear (may take 15-20 seconds to appear).

1.3 Click "install" from the menu.

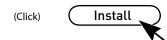

**Note:** If the Belkin Wireless Networking Utility setup screen does not appear within 20 seconds, access your CD-ROM: double-click on the "My Computer" icon and then double-click on the CD-ROM drive into which you have placed the installation CD. Double-click on the folder named "Files", then double-click on the icon named "setup.exe".

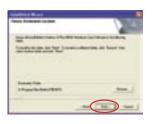

**1.5** You will now see the first of a series of progress screens to help you know where you are in the setup process. Click "Next" to continue.

(Click)

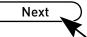

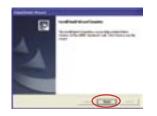

**1.6** When the installer is done installing the software, you will see the following screen. Click "Finish".

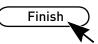

# 2. Connect

Plug the Card into an Available CardBus Slot on your Notebook Computer

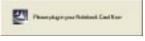

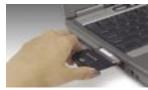

**2.1** After the software installation is finished, the message "Please plug in your Notebook Card now" will appear. Insert your Belkin Notebook Card.

Note: If your system did not prompt you to insert your Card after the installation is completed, please do so now.

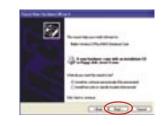

**2.2** The Found New Hardware Wizard will appear. Select the "Install the software automatically (Recommended)" option and click "Next" to install the hardware.

(Click)

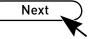

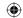

# **BELKIN**®

Support

00 800 2 2355460

http://www.belkin.com

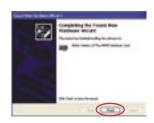

**2.3** Hardware installation is now complete. Click "Finish" to close the Wizard.

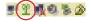

3.3 The Belkin Wireless Networking Utility icon can also be found on the system tray.

**Note:** Double-clicking on the Belkin Wireless Networking Utility icon on the system tray will bring up the "Utility" screen.

## Finish (Click)

## Installation is now complete!

# 3. Configure

Use the Belkin Wireless Networking Utility

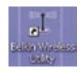

**3.1** Double-click the Belkin Wireless Networking Utility icon on the desktop screen.

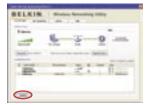

**3.2** The Belkin Wireless Networking Utility screen will appear. Select a network to connect to from the "Available Networks" list and click "Connect".

(Click)

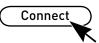

**Note:** In order to see your available networks, you must be near a working wireless router or access point.

Need help? For further information regarding the installation of this product, please check your User Manual, visit www.belkin. com/networking, or call our free technical support.

## **Belkin Tech Support**

USA: 877-736-5771

310-898-1100 ext. 2263

Europe: 00 800 223 55 460

Australia: 1800 235 546 New Zealand: 0800 235 546

Singapore: 800 616 1790

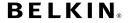

www.belkin.com

### **Belkin Corporation**

501 West Walnut Street, Compton, CA 90220-5221

+1 310 898 1100

+1 310 898 1111 fax

#### Belkin Ltd.

Express Business Park Shipton Way, Rushden NN10 6GL, United Kingdom +44 (0) 1933 35 2000

+44 (0) 1933 31 2000 fax

#### Belkin B.V.

Boeing Avenue 333 1119 PH Schiphol-Rijk The Netherlands +31 (0) 20 654 7300

+31 (0) 20 654 7349 fax

#### **Belkin GmbH**

Hanebergstraße 2 80637 Munich Germany

+49 (0) 89 143405 0

+49 (0) 89 143405 100 fax

#### Belkin SAS

5 Rue du Petit Robinson 3ème étage, 78350 Jouy en Josas

France

+33 (0) 1 34 58 14 00

+33 (0) 1 39 46 62 89 fax

#### **Belkin Nordic**

Knarrarnäsgatan 7 164 40 Kista Sweden

+46 (0) 8 5229 1870

+46 (0) 8 5229 1874 fax

© 2006 Belkin Corporation. All rights reserved. All trade names are registered trademarks of respective manufacturers listed.

P74883ec

Free Manuals Download Website

http://myh66.com

http://usermanuals.us

http://www.somanuals.com

http://www.4manuals.cc

http://www.manual-lib.com

http://www.404manual.com

http://www.luxmanual.com

http://aubethermostatmanual.com

Golf course search by state

http://golfingnear.com

Email search by domain

http://emailbydomain.com

Auto manuals search

http://auto.somanuals.com

TV manuals search

http://tv.somanuals.com